# Глава 21. Панель инструментов: проект TXTEDIT4

# 21.1. Создание панели инструментов с кнопками быстрого доступа. Добавление изображений к пунктам меню

В качестве заготовки для проекта TXTEDIT4 следует использовать ранее разработанный проект TXTEDIT3 (см. гл. 20).

Разместите в форме Form1 *панель инструментов* — компонент типа ToolStrip (этот компонент получит имя toolStrip1). Панель инструментов автоматически пристыкуется к верхней границе формы и будет располагаться ниже главного меню menuStrip1. Однако она будет заслонять верхнюю часть компонента textBox1. Для размещения всех трех компонентов без перекрытий необходимо установить для них правильный *z*-порядок. В нашем случае проще всего выполнить команду **Bring to Front** для компонента textBox1. Заметим, что для этой команды (как и для команды **Send To Back**) предусмотрена не только соответствующая кнопка на панели **Layout**, но и пункт контекстного меню, которое можно вызвать для любого визуального компонента, размещенного в форме.

Помещенная в форму панель инструментов содержит *выпадающий список всех типов компонентов*, которые можно разместить на этой панели. В нашей программе будут использоваться только обычные кнопки (**Button**) и разделители (**Separator**). При выборе варианта **Button** компонент-кнопка типа ToolStripButton размещается на панели и ему сразу присваивается имя (в данном случае toolStripButton1). Поскольку кнопки панели инструментов *(кнопки быстрого доступа)* будут связаны с соответствующими командами главного меню, мы будем заменять имя кнопки, предлагаемое по умолчанию, на имя соответствующего пункта меню, дополняя его цифрой 0, например, new10.

Помещенные на панель компоненты автоматически выстраиваются в ряд без промежутков между ними. Для добавления стандартного промежутка-разделителя следует выбрать из списка возможных элементов панели вариант **Separator**. При этом на панель добавляется компонент типа ToolStripSeparator, и ему сразу присваивается соответствующее имя (например, toolStripSeparator1). Так как в дальнейшем к разделителям обращаться не требуется, мы не будем изменять их имена. Заметим, что взаимное расположение кнопок и разделителей на панели можно изменить, перетаскивая мышью требуемый элемент на новое место.

Добавьте на панель инструментов toolStrip1 следующие компоненты (в порядке слева направо; имена компонентовкнопок, то есть их свойства Name, следует указывать в окне **Properties**): кнопка **new10**, кнопка **open10**, кнопка **save10**, разделитель, кнопка **cut10**, кнопка **copy10**, кнопка **paste10**.

Свойство Text кнопки быстрого доступа по умолчанию совпадает с ее именем (то есть свойством Name), однако на кнопке оно не отображается, так как предполагается, что кнопка будет содержать не текст, а изображение (за внешний вид кнопки отвечает ее свойство DisplayStyle, имеющее по умолчанию значение **Image**). Со всеми кнопками, добавленными на па-

нель инструментов, связывается стандартное изображение . Разумеется, его надо заменить на изображение, соответствующее действию, которое должна выполнять каждая кнопка.

Перед назначением кнопкам изображений следует добавить все необходимые изображения в файл ресурсов разрабатываемого проекта. Опишем действия по добавлению изображений, предполагая, что нам доступна коллекция ресурсов Visual Studio 2005 или 2008.

Выделите первую из добавленных на панель кнопок (new10) и в окне **Properties** перейдите к свойству Image. Нажмите на кнопку с многоточием рядом с этим свойством, в появившемся окне **Select Resource** выберите переключатель **Project resource file** и нажмите кнопку **Import...**. В появившемся окне **Open** перейдите в подкаталог bitmaps\commands\24bitcolor коллекции VS2005ImageLibrary (или подкаталог Actions\24bitcolor bitmaps коллекции VS2008ImageLibrary), выберите файл Document.bmp и нажмите кнопку **Открыть** или клавишу <Enter>. В результате в окне **Select Resource** появится имя добавленного ресурса: **Document**. Не закрывая окна **Select Resource**, добавьте в файл ресурсов следующие файлы из того же подкаталога: OpenFolder.bmp, Save.bmp, Cut.bmp, Copy.bmp, Paste.bmp.

После добавления всех изображений выберите из их списка вариант **Document** и нажмите кнопку **OK**. Выбранное изображение будет связано с кнопкой быстрого доступа new10. Аналогичными действиями следует добавить изображения ко всем кнопкам быстрого доступа. В листинге 21.1 для каждой кнопки указывается имя того изображения из списка ресурсов, которое надо указать в свойстве Image. Кроме того, в листинге 21.1 указано, с каким существующим обработчиком надо связать свойство Click каждой кнопки. Еще одно свойство, которое следует настроить для каждой кнопки — это ToolTipText; данное свойство отвечает за отображение всплывающей подсказки при наведении курсора мыши на кнопку.

Проверьте, что для всех кнопок быстрого доступа свойство ImageTransparentColor имеет значение **Magenta** (этим цветом во всех использованных изображениях окрашены фрагменты, которые должны быть прозрачными). Вид полученной панели инструментов приводится на рис. 21.1.

После включения изображений в файл ресурсов проекта их можно использовать не только для кнопок быстрого доступа, но и для пунктов главного меню. Для этого достаточно связать соответствующее изображение со свойством Image пункта меню (действуя так же, как при связывании изображения с кнопкой). Приведем для каждого пункта меню имя изображения, которое надо с ним связать: new1 — **Document**, open1 — **OpenFolder**, save1 — **Save**, cut1 — **Cut**, copy1 — **Copy**, paste1 — **Paste**. Для всех этих пунктов меню необходимо установить значение свойства ImageTransparentColor равным **Magenta**.

**FO** Text Editor

```
Eile Edit Format
\begin{array}{c|c|c|c|c|c} \multicolumn{2}{c|}{\textbf{a}} & \multicolumn{2}{c|}{\textbf{b}} & \multicolumn{2}{c|}{\textbf{a}} & \multicolumn{2}{c|}{\textbf{b}} \\ \multicolumn{2}{c|}{\textbf{a}} & \multicolumn{2}{c|}{\textbf{a}} & \multicolumn{2}{c|}{\textbf{a}} & \multicolumn{2}{c|}{\textbf{a}} & \multicolumn{2}{c|}{\textbf{a}} \\ \multicolumn{2}{c|}{\textbf{a}} & \multicolumn{2}{c|}{\textbf{a}} & \multicolumn{2}{c|}{\textbf{a}}
```
**Рис. 21.1.** Верхняя часть формы Form1 для проекта TXTEDIT4 на начальном этапе разработки

# Листинг 21.1. Настройка свойств

 $\overline{L}$ 

```
new10: Image = Document, ToolTipText = New, 
  Click = new1_Click
open10: Image = OpenFolder, ToolTipText = Open, 
  Click = open1_Click
save10: Image = Save, ToolTipText = Save, 
  Click = save1_Click
cut10: Image = Cut, ToolTipText = Cut, 
  Click = cut1_Click
copy10: Image = Copy, ToolTipText = Copy, 
  Click = copy1_Click
paste10: Image = Paste, ToolTipText = Paste, 
  Click = paste1_Click
```
**Результат**: для выполнения часто используемых команд теперь достаточно щелкнуть мышью на соответствующей кнопке быстрого доступа. Чтобы определить, с какой командой связана кнопка быстрого доступа, надо переместить на нее курсор мыши: через 1–2 секунды около кнопки появится желтый ярлычок с названием соответствующей команды. Около команд меню, имеющих кнопки быстрого доступа, изображаются те же картинки, что и на связанных с ними кнопках.

### 21.2. Размещение на панели инструментов кнопок-флажков и кнопок-переключателей

Для того чтобы рассмотреть особенности, связанные с выводом на кнопках быстрого доступа не изображений, а текста, все кнопки, добавленные на панель инструментов в данном разделе, будут снабжены *текстовыми подписями*. Эти подписи указываются в свойстве Text. Для отображения на кнопке текстовой подписи свойство DisplayStyle кнопки необходимо положить равным **Text**.

Добавьте на панель инструментов toolStrip1 новые компоненты (в порядке слева направо; имена компонентов-кнопок, то есть их свойства Name, следует указывать в окне **Properties**): разделитель, кнопка **bold10**, кнопка **italic10**, кнопка **underline10**, разделитель, кнопка **leftJustify10**, кнопка **center10**, кнопка **rightJustify10**. Настройте свойства добавленных компонентов (листинг 21.2). Вид полученной панели инструментов приводится на рис. 21.2.

В класс Form1 добавьте вспомогательный метод GetButton (листинг 21.3) и определите обработчики события Click для новых кнопок быстрого доступа (листинг 21.4).

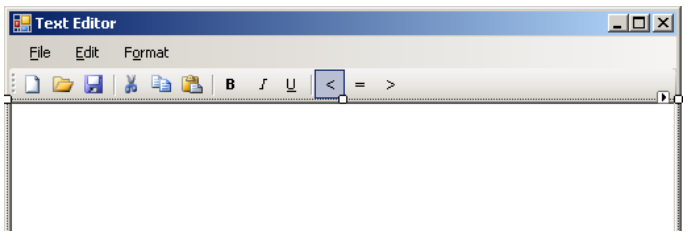

Измените методы bold1\_Click, leftJustify1\_Click и font1\_Click (листинг 21.5).

**Рис. 21.2.** Окончательный вариант верхней части формы Form1 для проекта TXTEDIT4

# Листинг 21.2. Настройка свойств

```
bold10: Text = B, DisplayStyle = Text, 
  ToolTipText = Bold, Font.Bold = True
italic10: Text = I, DisplayStyle = Text, 
  ToolTipText = Italic, Font.Italic = True
underline10: Text = U, DisplayStyle = Text, 
  ToolTipText = Underline, Font.Underline = True
leftJustify10: Text = <, DisplayStyle = Text, 
  ToolTipText = Left justify, Checked = True
center10: Text = =, DisplayStyle = Text, 
  ToolTipText = Center
rightJustify10: Text = >, DisplayStyle = Text, 
   ToolTipText = Right justify
                                         Листинг 21.3. Метод GetButton формы Form1
```
**private ToolStripButton GetButton(ToolStripMenuItem mi)**

```
М. Э. Абрамян. Разработка пользовательского интерфейса 3 Лекция 7 (2017/2018 уч. г.)
   return toolStrip1.Items[mi.Name + "0"] as ToolStripButton;
}
                  Листинг 21.4. Обработчики bold10.Click, italic10.Click, underline10.Click, leftJustify10.Click, 
 center10.Click, rightJustify10.Click
private void bold10 Click(object sender, EventArgs e)
{
  bold1_Click(bold1, null);
}
private void italic10 Click(object sender, EventArgs e)
{
  bold1_Click(italic1, null);
}
private void underline10 Click(object sender, EventArgs e)
{
  bold1_Click(underline1, null);
}
private void leftJustify10 Click(object sender, EventArgs e)
{
   leftJustify1_Click(leftJustify1, null);
}
private void center10 Click(object sender, EventArgs e)
{
   leftJustify1_Click(center1, null);
}
private void rightJustify10 Click(object sender, EventArgs e)
{
   leftJustify1_Click(rightJustify1, null);
}
 Листинг 21.5. Новый вариант методов bold1_Click, leftJustify1_Click и font1_Click
private void bold1_Click(object sender, EventArgs e)
{
   ToolStripMenuItem mi = sender as ToolStripMenuItem;
  mi.Checked = !mi.Checked;
   FontStyle fs = textBox1.Font.Style;
   fs = mi.Checked ? (fs | mi.Font.Style) : (fs & ~mi.Font.Style);
 Font f = \text{textBox1.Font};textBox1.Font = new Font(f, fs); f.Dispose();
   ToolStripButton sb = GetButton(mi);
   sb.Checked = !sb.Checked;
}
```
private void leftJustify1\_Click(object sender, EventArgs e)

```
{
   ToolStripMenuItem mi = sender as ToolStripMenuItem;
   if (mi.Checked) return;
   GetButton(alignItem).Checked = alignItem.Checked = false;
  align Item = mi;
   mi.CheckState = CheckState.Indeterminate;
   GetButton(mi).Checked = true;
   textBox1.TextAlign = (HorizontalAlignment)mi.Tag;
}
private void font1 Click(object sender, EventArgs e)
{
   fontDialog1.Font = textBox1.Font;
   if (fontDialog1.ShowDialog() == DialogResult.OK)
     if (!textBox1.Font.Equals(fontDialog1.Font))
\left\{\begin{array}{ccc} \end{array}\right\}Font f = \text{textBox1.Font}; textBox1.Font = fontDialog1.Font;
       f.Dispose();
       bold10.Checked = bold1.Checked = fontDialog1.Font.Bold;
       italic10.Checked = italic1.Checked = fontDialog1.Font.Italic;
       underline10.Checked = underline1.Checked = fontDialog1.Font.Underline;
     }
}
```
**Результат**: для настройки стиля шрифта и выравнивания текста достаточно нажать на соответствующую кнопку быстрого доступа, переведя ее тем самым в "нажатое" состояние. Далее мы будем говорить о "нажатом" и "отжатом" состоянии кнопки, хотя при использовании стандартного стиля изображения кнопок в .NET "нажатая" кнопка просто выделяется рамкой и фоновым цветом (см. изображение кнопки **<** на рис. 21.2).

Нажатое состояние кнопки быстрого доступа означает, что указанный режим включен. Кнопки настройки шрифта bold10, italic10, underline10 действуют как *флажки*: каждую кнопку можно перевести в нажатое или отжатое состояние независимо от остальных. Кнопки выравнивания текста leftJustify10, center10, rightJustify10 действуют как *группа переключателей*: нажатие на любую из них приводит к освобождению (отжатию) остальных. Следует отметить, что при выполнении команд форматирования непосредственно из меню или с помощью клавиш-ускорителей состояние соответствующих кнопок быстрого доступа корректируется требуемым образом.

# Глава 22. Статусная панель и подсказки: проект TXTEDIT5

### 22.1. Использование статусной панели

В качестве заготовки для проекта TXTEDIT5 следует использовать ранее разработанный проект TXTEDIT4 (см. гл. 21).

Добавьте в форму Form1 *статусную панель* — компонент типа StatusStrip (этот компонент получит имя statusStrip1), а также невизуальный компонент типа Timer (который получит имя timer1 и будет указан в области невизуальных компонентов под изображением формы). Для того чтобы нижняя часть компонента textBox1 не была перекрыта добавленной статусной панелью, следует выполнить команду **Bring to Front** для компонента textBox1 (см. разд. 21.1).

Для добавления компонентов на статусную панель предназначен выпадающий список, в котором мы будем использовать только вариант **StatusLabel** (этот вариант добавляет на статусную панель компонент-метку типа ToolStripStatusLabel). Поскольку имена по умолчанию для добавленных на панель компонентов являются чрезмерно длинными (например, toolStripStatusLabel1), мы будем изменять их, выбирая имена в соответствии с назначением каждого элемента статусной строки.

Добавьте на статусную панель statusStrip1 компоненты-метки с указанными именами (в порядке слева направо; имена компонентов-меток, то есть их свойства Name, следует указывать в окне **Properties**): **cap1**, **num1**, **modified1**, **hint1**. Настройте свойства добавленных компонентов-меток, а также компонента timer1 (листинг 22.1; свойство Size.Width используется для задания новой ширины метки, а свойство Margin.Left метки hint1 — для увеличения промежутка между текстом **Ready** этой метки и рамкой предыдущей метки modified1). Вид полученной статусной панели приводится на рис. 22.1.

Определите обработчик события Tick для компонента timer1 (листинг 22.2) и добавьте вызов этого обработчика в конструктор класса Form1:

**timer1\_Tick(this, null);** CAP NUM Modified Ready

**Рис. 22.1.** Вид нижней части Form1 для проекта TXTEDIT5

```
Листинг 22.1. Настройка свойств
cap1: Text = CAP, AutoSize = False, 
  BorderSides = All, BorderStyle = Sunken, 
  Size.Width = 40
num1: Text = NUM, AutoSize = False, 
  BorderSides = All, BorderStyle = Sunken, 
  Size.Width = 40
modified1: Text = Modified, AutoSize = False, 
  BorderSides = All, BorderStyle = Sunken, 
   Size.Width = 60
hint1: Text = Ready, Margin.Left = 5
timer1: Interval = 200, Enabled = True
```
Листинг 22.2. Обработчик timer1.Tick

private void timer1\_Tick(object sender, EventArgs e) {

```
 cap1.Text = Control.IsKeyLocked(Keys.CapsLock) ? "CAP" : "";
  num1.Text = Control.IsKeyLocked(Keys.NumLock) ? "NUM" : "";
  modified1.Text = textBox1.Modified ? "Modified" : "";
}
```
**Результат**: на статусной панели отображается текущее состояние клавиш <Caps Lock> и <Num Lock>. Кроме того, в ней показывается, изменялся ли документ после его последнего сохранения (если изменялся, то на панели выводится строка **Modified**).

# 22.2. Недоступные кнопки быстрого доступа

Добавьте в метод timer1\_Tick новые операторы (листинг 22.3).

Листинг 22.3. Добавление к методу timer1\_Tick

```
cut10.Enabled = copy10.Enabled = textBox1.SelectionLength > 0;
paste10.Enabled = 
   Clipboard.GetDataObject().GetDataPresent(typeof(string));
```
#### **save1.Enabled = save10.Enabled = textBox1.Modified;**

**Результат**: теперь состояние кнопок быстрого доступа, связанных с буфером обмена, совпадает с состоянием соответствующих команд меню (они одновременно доступны или недоступны). Кроме того, команда **Save** и связанная с ней кнопка быстрого доступа теперь доступны только после внесения изменений в редактируемый текст.

#### 22.3. Скрытие панелей

Действуя так же, как в разд. 18.1 при создании пункта меню **File** и связанных с ним пунктов меню второго уровня, добавьте в компонент menuStrip1 пункт меню первого уровня с текстом **&View** и с помощью окна **Properties** измените имя этого пункта (то есть свойство Name) на **view1**. В выпадающем меню, связанном с пунктом **View**, создайте пункты с текстом **&Tool bar** и **&Status bar** (рис. 22.2). Настройте свойства добавленных пунктов меню (листинг 22.4).

Определите обработчики события Click для пунктов меню toolBar1 и statusBar1 (листинг 22.5).

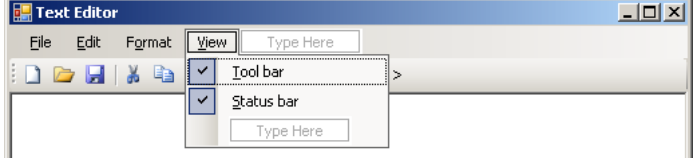

**Рис. 22.2.** Вид верхней части Form1 для проекта TXTEDIT5

```
Листинг 22.4. Настройка свойств
пункт меню Tool bar (группа View): Name = toolBar1, 
   Checked = True
пункт меню Status bar (группа View): 
  Name = statusBar1, Checked = True
```
## Листинг 22.5. Обработчики toolbar1.Click и statusBar1.Click

```
private void toolBar1_Click(object sender, EventArgs e)
```

```
 toolStrip1.Visible = toolBar1.Checked = !toolBar1.Checked;
```

```
private void statusBar1 Click(object sender, EventArgs e)
```
#### **statusStrip1.Visible = statusBar1.Checked = !statusBar1.Checked;**

**Результат**: с помощью команд-переключателей меню **View** можно скрывать и восстанавливать панель инструментов и статусную панель.

#### 22.4. Вывод подсказок на статусную панель

Настройте свойство ToolTipText для пунктов меню группы **File** (листинг 22.6).

Определите обработчики событий MouseEnter и MouseLeave для пункта меню new1 (листинг 22.7), после чего свяжите эти обработчики с событиями MouseEnter и MouseLeave остальных пунктов меню группы **File**. Обработчик new1\_MouseLeave свяжите также с событием MenuActivate компонента menuStrip1.

Кроме того, определите обработчик события MenuDeactivate для компонента menuStrip1 (листинг 22.8).

```
Листинг 22.6. Настройка свойств
new1: ToolTipText = Создать новый документ
open1: ToolTipText = Открыть существующий документ
save1: ToolTipText = Сохранить текущий документ
saveAs1: ToolTipText = Сохранить документ под новым именем
exit1: ToolTipText = Выйти из редактора
             Листинг 22.7. Обработчики new1.MouseEnter и new1.MouseLeave
private void new1_MouseEnter(object sender, EventArgs e)
{
  hint1.Text = (sender as ToolStripMenuItem).ToolTipText;
}
private void new1 MouseLeave(object sender, EventArgs e)
{
  hint1.Text = "";
}
Листинг 22.8. Обработчик menuStrip1.MenuDeactivate
private void menuStrip1_MenuDeactivate(object sender, EventArgs e)
{
  hint1.Text = "Ready";
```
{

}

{

}

**Результат**: при перемещении курсора мыши над пунктами меню **File** на статусной панели выводится подсказка к выделенной команде (если данная команда является доступной). Для прочих команд меню подсказка на статусной панели не отображается. При выходе из меню на статусной панели восстанавливается текст **Ready**.

**Недочет**: при наведении мыши на пункт меню из группы **File** около данного пункта возникает дополнительная всплывающая подсказка, текст которой совпадает с текстом, выведенным на статусную панель.

**Исправление**: в конструктор класса Form1 добавьте оператор, подавляющий отображение всплывающих подсказок для выпадающего меню **File**:

#### **file1.DropDown.ShowItemToolTips = false;**

#### *П римеч ание*

Настроить свойство ShowItemToolTips для *главного меню* можно в окне свойств для компонента menuStrip1 (заметим, что по умолчанию это свойство равно **False**). Однако настроить его для *выпадающих подменю* (объектов типа ToolStripDropDown) можно только программным путем.

# Глава 23. Форматирование документа: проект TXTEDIT6

## 23.1. Замена компонента *TextBox* на компонент *RichTextBox*

В качестве заготовки для проекта TXTEDIT6 следует использовать ранее разработанный проект TXTEDIT5 (см. гл. 22).

Для того чтобы заменить уже имеющийся в форме Form1 компонент textBox1 (типа TextBox) на компонент типа RichTextBox, обладающий более богатыми возможностями форматирования, достаточно немного откорректировать файл Form1.Designer.cs. Напомним, что в этом файле содержится информация, добавленная в проект в ходе работы с дизайнером формы (в том числе с дизайнером меню) и окном **Properties**, поэтому обычно не возникает необходимости в его явном редактировании. Однако ничто не запрещает вносить в файл Form1.Designer.cs изменения; следует только учитывать, что именно из этого файла берутся сведения, используемые для отображения формы в режиме дизайна.

Загрузите в редактор файл Form1.Designer.cs (проще всего это сделать с помощью окна **Solution Explorer**), найдите в нем строку

private System.Windows.Forms.TextBox textBox1;

и измените ее следующим образом:

private System.Windows.Forms.**RichTextBox** textBox1;

Тем самым мы изменили тип компонента textBox1. Имя компонента изменять не будем, так как оно неоднократно используется в имеющемся коде нашей программы.

Необходимо также изменить оператор, который создает компонент textBox1. Данный оператор содержится в том же файле Form1.Designer.cs, причем в разделе **Windows Form Designer generated code**, который по умолчанию является скрытым. Разверните этот раздел, щелкнув мышью на знаке **+** слева от его заголовка, и найдите в нем оператор

this.textBox1 = new System.Windows.Forms.TextBox();

Для нахождения указанного оператора можно, например, организовать поиск слова **textBox1**. Измените найденный оператор следующим образом:

this.textBox1 = new System.Windows.Forms.**RichTextBox**();

После внесения указанных изменений файл Form1.Designer.cs можно закрыть, щелкнув правой кнопкой мыши на его ярлычке и выбрав в появившемся контекстном меню команду **Close**.

Компонент RichTextBox позволяет устанавливать различные форматные настройки для разных фрагментов текста. Эти настройки сохраняются вместе с текстом в специальном формате, называемом *Rich Text Format* (формат RTF). Файлы, содержащие текст в данном формате, обычно имеют расширение rtf. Внесите в программу изменения, позволяющие использовать дополнительные возможности компонента RichTextBox.

Для компонентов saveFileDialog1 и openFileDialog1 измените значения свойства DefaultExt на **rtf**, а свойства Filter на **RTF files|\*.rtf**.

Измените методы SaveToFile и open1 Click класса Form1 (листинг 23.1).

В методах bold1 Click и font1 Click (листинг 21.5) замените все фрагменты textBox1.Font на **textBox1.SelectionFont** (в bold1\_Click таких фрагментов должно быть три, в font1\_Click — четыре).

В методе fontColor1\_Click (листинг 19.7) замените все фрагменты textBox1.ForeColor на **textBox1.SelectionColor** (таких фрагментов должно быть два).

В методе backgroundColor1\_Click (листинг 19.7) замените все фрагменты textBox1.BackColor на **textBox1.SelectionBackColor** (таких фрагментов должно быть два).

В методе leftJustify1\_Click (листинг 21.5) замените в последнем операторе фрагмент textBox1.TextAlign на **textBox1.SelectionAlignment**.

Наконец, установите свойство EnableAutoDragDrop компонента textBox1 равным **True**.

Листинг 23.1. Новый вариант методов SaveToFile и open1 Click

private void SaveToFile(string path)

```
 textBox1.SaveFile(path, RichTextBoxStreamType.RichText);
   textBox1.Modified = false;
}
private void open1 Click(object sender, EventArgs e)
{
   if (TextSaved())
     if (openFileDialog1.ShowDialog() == DialogResult.OK)
     {
       string path = openFileDialog1.FileName;
       textBox1.LoadFile(path, RichTextBoxStreamType.RichText);
      Text = "Text Editor - " + Path.GetFileName(path);
      saveFileDialog1.FileName = path;
      openFileDialog1.FileName = \cdots }
}
```
**Результат**: теперь команды форматирования шрифта влияют на выделенный фрагмент текста, а если выделенного фрагмента нет, то на последующие вводимые символы. Команды выравнивания абзаца влияют на выделенные абзацы (в том числе и на абзацы, в которых выделена только часть текста), а если выделенных абзацев нет, то на текущий абзац. В файле можно сохранять текст вместе с форматными настройками (расширение файла по умолчанию — rtf). При загрузке файлов в формате RTF на экране отображается текст вместе с сохраненными форматными настройками.

Если текст не умещается по высоте в окне редактора, то справа появляется вертикальная полоса прокрутки (подобная возможность *автоматического* отображения вертикальной полосы прокрутки у компонента TextBox отсутствует). Слишком большие по ширине строки, как и ранее, автоматически переносятся на новую строку.

Благодаря значению **True** свойства EnableAutoDragDrop, появившегося у компонента RichTextBox в версии .NET 2.0, в редакторе обеспечивается режим перетаскивания drag & drop для выделенных фрагментов текста: если зацепить мышью выделенный фрагмент, то его можно перетащить на новое место, а если при перетаскивании держать нажатой клавишу <Ctrl> (при этом около курсора мыши будет изображен символ +), то произойдет не перемещение, а *копирование* выделенного фрагмента.

**Недочеты.**: при перемещении курсора на участок текста с иным форматированием состояние кнопок быстрого доступа и команд форматирования в меню **Format** не меняется; при загрузке нового файла атрибут Modified не сбрасывается; при выполнении команд **New** и **Open** не происходит корректировки форматных настроек в меню и на панели инструментов.

Помимо этих легко выявляемых недочетов, исправленный вариант нашей программы содержит *ошибку*, которую заметить не так просто. Для того чтобы обнаружить эту ошибку, необходимо выделить фрагмент текста, содержащего *более одного вида шрифта* (например, шрифты Microsoft Sans Serif и Arial) и попытаться выполнить одну из команд настройки стиля шрифта (**Bold**, **Italic** или **Underline**) или установить для фрагмента новый вид шрифта с помощью команды **Font**. В подобной ситуации будет возбуждено исключение NullReferenceException.

Отмеченные недочеты и ошибки программы будут исправлены в следующем разделе.

## 23.2. Корректировка состояния кнопок быстрого доступа и команд меню при изменении текущего формата

В класс Form1 добавьте новый метод SetEnabled (листинг 23.2) и определите обработчик события SelectionChanged для компонента textBox1 (листинг 23.3).

В метод new1\_Click (см. листинг 18.9) после оператора saveFileDialog1.FileName = "";

#### вставьте оператор

```
textBox1_SelectionChanged(this, null);
```

```
В метод open1_Click (см. листинг 23.1) после оператора
openFileDialog1.FileName = "";
```

```
вставьте операторы
```

```
textBox1.Modified = false;
textBox1_SelectionChanged(this, null);
```

```
Листинг 23.2. Метод SetEnabled формы Form1
```

```
private void SetEnabled(bool value)
{
```

```
 bold1.Enabled = bold10.Enabled =
     italic1.Enabled = italic10.Enabled =
     underline1.Enabled = underline10.Enabled =
     font1.Enabled = value;
}
```
{

Листинг 23.3. Обработчик textBox1.SelectionChanged private void textBox1\_SelectionChanged(object sender, EventArgs e)

 **Font f = textBox1.SelectionFont;**

```
 SetEnabled(f != null);
  if (f != null)
  {
    bold1.Checked = bold10.Checked = f.Bold;
    italic1.Checked = italic10.Checked = f.Italic;
     underline1.Checked = underline10.Checked = f.Underline;
 }
  ToolStripMenuItem mi = leftJustify1;
  switch (textBox1.SelectionAlignment)
  {
     case HorizontalAlignment.Center:
      mi = center1; break;
     case HorizontalAlignment.Right:
      mi = rightJustify1; break;
  }
  if (mi == alignItem) return;
  alignItem.Checked = GetButton(alignItem).Checked = false;
 mi.CheckState = CheckState.Indeterminate;
  GetButton(mi).Checked = true;
  alignItem = mi;
```
**Результат**: исправлены все недочеты, отмеченные в разд. 23.1. В частности, теперь состояние кнопок быстрого доступа и команд меню соответствует формату текущей позиции текста.

Если в тексте выделен фрагмент, то вид команд меню и кнопок быстрого доступа зависит от того, содержит ли выделенный фрагмент участки с различным форматированием. Если во фрагменте используется несколько видов шрифтов, то команды настройки шрифта (**Bold**, **Italic**, **Underline** и **Font**) и связанные с ними кнопки *становятся недоступными* (это позволяет избежать ошибки, отмеченной в разд. 23.1). Если во фрагменте используется один вид шрифта, то указанные команды являются доступными, причем команды настройки стиля шрифта **Bold**, **Italic**, **Underline** и связанные с ними кнопки выделяются только в случае, если *весь* выделенный фрагмент имеет соответствующий стиль шрифта (например, кнопка **Bold** будет выделена только в случае, если для всего фрагмента установлен полужирный стиль).

Аналогичным образом ведут себя команды, связанные с выравниванием текста: если для всего фрагмента установлен одинаковый способ выравнивания, то выделяется команда и кнопка, соответствующие этому способу выравнивания; если же выделенный фрагмент содержит абзацы с *различными* вариантами выравнивания, то выделяется команда **Left justify** и связанная с ней кнопка.

### 23.3. Настройка свойств абзаца

Добавьте к проекту новую форму Form2 и разместите в ней компонент-контейнер типа GroupBox (он получит имя groupBox1). В компоненте groupBox1 разместите три метки (label1, label2 и label3) и три компонента типа NumericUpDown (numericUpDown1, numericUpDown2 и numericUpDown3). Кроме того, разместите в форме Form1 еще одну метку (label4), выпадающий список (comboBox1), флажок (checkBox1) и две кнопки (button1 и button2).

Настройте свойства формы Form2 и ее компонентов (листинг 23.4) и расположите компоненты в соответствии с рис. 23.1. Напомним, что настройка Modifiers = **Internal** позволяет обратиться к компоненту из другой формы этого же проекта.

Дополнительно определите свойство Items компонента comboBox1. Для этого свойства предусмотрено специальное диалоговое окно (см. рис. 17.2), вызываемое из окна **Properties** нажатием кнопки . В нашем случае в это окно надо ввести три варианта выравнивания, набирая каждый вариант на отдельной строке:

**По левому краю По правому краю По центру**

}

Определите обработчик события CheckedChanged для компонента checkBox1 (листинг 23.5).

В описание класса Form1 добавьте новое поле:

**private Form2 form2 = new Form2();**

В конструктор класса Form1 добавьте оператор

**AddOwnedForm(form2);**

Дополните выпадающее меню, связанное с пунктом **Format** *(см. разд. 19.1—19.4)*, добавив в него пункт с текстом **&Paragraph...**. Положите свойство Name добавленного пункта меню равным **paragraph1** и определите для этого пункта меню обработчик события Click (листинг 23.6).

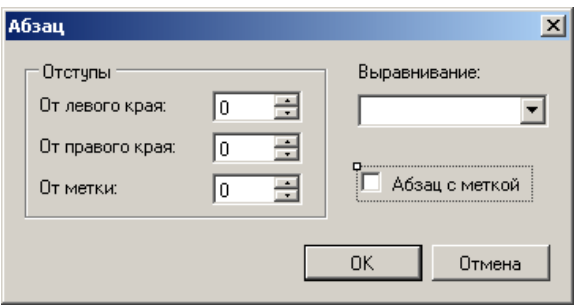

**Рис. 23.1.** Вид формы Form2 для проекта TXTEDIT6

```
Листинг 23.4. Настройка свойств
Form2: Text = Абзац, MaximizeBox = False, 
  MinimizeBox = False, 
  FormBorderStyle = FixedDialog, 
  StartPosition = CenterScreen, 
  ShowInTaskbar = False, AcceptButton = button1, 
  CancelButton = button2
groupBox1: Text = Отступы
label1: Text = От левого края:
label2: Text = От правого края:
label3: Text = От метки:, Enabled = False
label4: Text = Выравнивание:
numericUpDown1: Modifiers = Internal
numericUpDown2: Modifiers = Internal
numericUpDown3: Modifiers = Internal, 
  Enabled = False
comboBox1: DropDownStyle = DropDownList, 
  Modifiers = Internal
checkBox1: Text = Абзац с меткой, 
  Modifiers = Internal
button1: Text = OK, DialogResult = OKbutton2: Text = Отмена
Листинг 23.5. Обработчик checkBox1.Click (форма Form2)
private void checkBox1 Click(object sender, EventArgs e)
{
  label3.Enabled = numericUpDown3.Enabled = checkBox1.Checked;
  numericUpDown3.Value = numericUpDown3.Enabled ? 10 : 0;
}
              Листинг 23.6. Обработчик paragraph1.Click (форма Form1)
private void paragraph1_Click(object sender, EventArgs e)
{
   form2.checkBox1.Checked = textBox1.SelectionBullet;
 form2.comboBox1.SelectedIndex = (int)textBox1.SelectionAlignment;
  form2.numericUpDown1.Value = textBox1.SelectionIndent;
  form2.numericUpDown2.Value = textBox1.SelectionRightIndent;
  form2.numericUpDown3.Value = textBox1.BulletIndent;
  if (form2.ShowDialog() == DialogResult.OK)
 {
     textBox1.SelectionIndent = (int)form2.numericUpDown1.Value;
     textBox1.SelectionRightIndent = (int)form2.numericUpDown2.Value;
     textBox1.BulletIndent = (int)form2.numericUpDown3.Value;
     textBox1.SelectionBullet = form2.checkBox1.Checked;
     textBox1.SelectionAlignment = (HorizontalAlignment)form2.comboBox1.SelectedIndex;
     textBox1_SelectionChanged(this, null);
  }
}
```
**Результат**: новая команда меню **Format | Paragraph...** позволяет настраивать свойства текущего абзаца или группы выделенных абзацев. Ее выполнение приводит к появлению диалогового окна **Абзац**, в котором можно указать величину отступов абзаца от левого и правого краев области редактирования (в пикселах) и способ выравнивания. Кроме того, установив флажок Абзац с меткой, можно снабдить абзац меткой (маркером) в виде черной точки (•); в этом случае можно указать величину отступа от метки до текста.

### 23.4. Отображение текущей строки и столбца

Действуя таким же образом, как в разд. 22.1, добавьте на статусную панель statusStrip1 еще одну (пятую) метку с именем **position1** и настройте свойства добавленной метки (листинг 23.7).

Зацепите мышью добавленную метку position1 и переместите ее левее метки hint1 (с текстом **Ready**). В результате указанные метки поменяются местами (рис. 23.2).

В *начало* метода textBox1\_SelectionChanged, приведенного в листинге 23.3, добавьте новый фрагмент (листинг 23.8).

CAP NUM Modified 1:1 Ready

**Рис. 23.2.** Вид нижней части формы Form1 для проекта TXTEDIT6

Листинг 23.6. Настройка свойств

```
position1: Text = 1 : 1, AutoSize = False, 
  BorderSides = All, BorderStyle = Sunken, 
  Size Width = 60
```
Листинг 23.7. Добавление в начало метода textBox1\_SelectionChanged

**int x = textBox1.SelectionStart,**

 **y = textBox1.GetLineFromCharIndex(x),**

 **x0 = textBox1.GetFirstCharIndexFromtLine(y);**

**position1.Text = string.Format("{0} : {1}", y + 1, x - x0 + 1);**

**Результат**: на статусной панели отображается текущая позиция клавиатурного курсора *(каретки)* в формате *номер строки* **:** *номер символа в строке* (строки и символы нумеруются от 1). Если редактируемый текст содержит выделенный фрагмент, то указывается позиция начала этого фрагмента.

### 23.5. Загрузка и сохранение текста без форматных настроек

Для компонентов saveFileDialog1 и openFileDialog1 измените значения свойства Filter на **RTF files|\*.rtf|Text files|\*.txt|All files|\*.\***. В результате с указанными диалоговыми окнами будут связаны *три* фильтра: для RTFфайлов (с расширением rtf), обычных текстовых файлов (с расширением txt) и произвольных файлов, имеющих любое допустимое имя и расширение.

В класс Form1 добавьте новый метод GetFileType (листинг 23.9).

Измените методы SaveToFile и open1 Click (листинг 23.10).

```
Листинг 23.9. Метод GetFileType формы Form1
private RichTextBoxStreamType GetFileType(string path)
{
   string s = Path.GetExtension(path).ToUpper();
   return s == ".RTF" ? RichTextBoxStreamType.RichText : RichTextBoxStreamType.PlainText;
}
Листинг 23.10. Новый вариант методов SaveToFile и open1_Click
private void SaveToFile(string path)
{
   textBox1.SaveFile(path, GetFileType(path));
   textBox1.Modified = false;
}
private void open1_Click(object sender, EventArgs e)
{
   if (TextSaved())
     if (openFileDialog1.ShowDialog() == DialogResult.OK)
     {
       string path = openFileDialog1.FileName;
       textBox1.LoadFile(path, GetFileType(path));
      Text = "Text Editor - " + Path.GetFileName(path);
       saveFileDialog1.FileName = path;
       openFileDialog1.FileName = "";
 }
}
```
**Результат**: при сохранении документа в файле с любым расширением, отличным от rtf, в файл записывается только текст (без форматных настроек), причем в *ANSI-кодировке*, то есть в кодировке, используемой системой Windows по умолчанию. Однако в самом редакторе форматные настройки сохраняются, и в дальнейшем текст вместе с форматными настройками можно сохранить в файле с расширением rtf. Загрузить в редактор теперь можно как файлы в формате RTF (с расширением rtf), так и обычные текстовые файлы. Для того чтобы ускорить выбор файлов с расширениями rtf и txt, а также иметь возможность выбора файлов с любым расширением, в окнах открытия и сохранения файлов предусмотрены соответствующие *фильтры* (**RTF files**, **Text files**, **All files**), перечисленные в выпадающем списке **Тип файла**.

Приведем изображение работающей программы (рис. 23.3). Клавиатурный курсор располагается на первой, отцентрированной, строке.

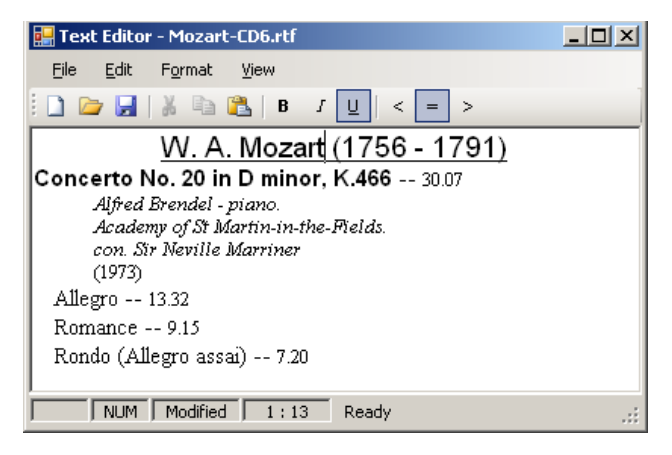

**Рис. 23.3.** Вид работающего приложения TXTEDIT6